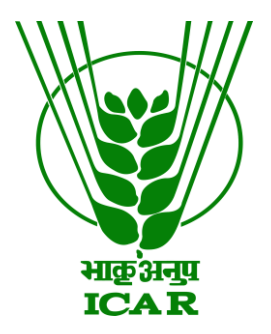

# **Mobile App Links Data Submission Document**

**(for KRISHI Nodal Officer)**

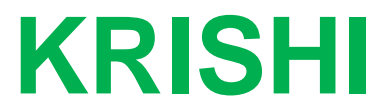

**ICAR Research Data Repository for Knowledge Management**

## **MobileApp Link Submission by Nodal Officer**

- 1. Go to:<https://krishi.icar.gov.in/>
- 2. Then click on **Dashboard** button
- 3. On Dashboard click on Mobile App Links

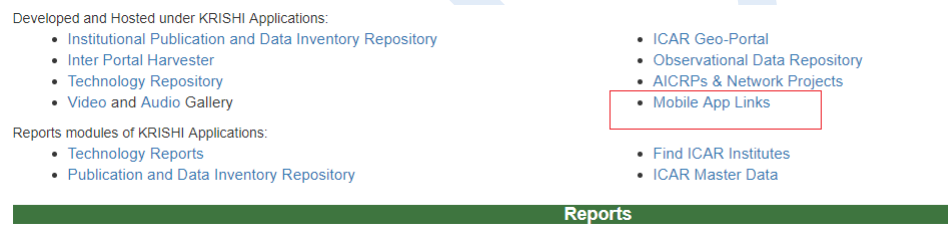

OR use direct URL as:

Audio: <https://krishi.icar.gov.in/KRISHIsite/MobileApp/>

4. Click on login link in the right hand corner

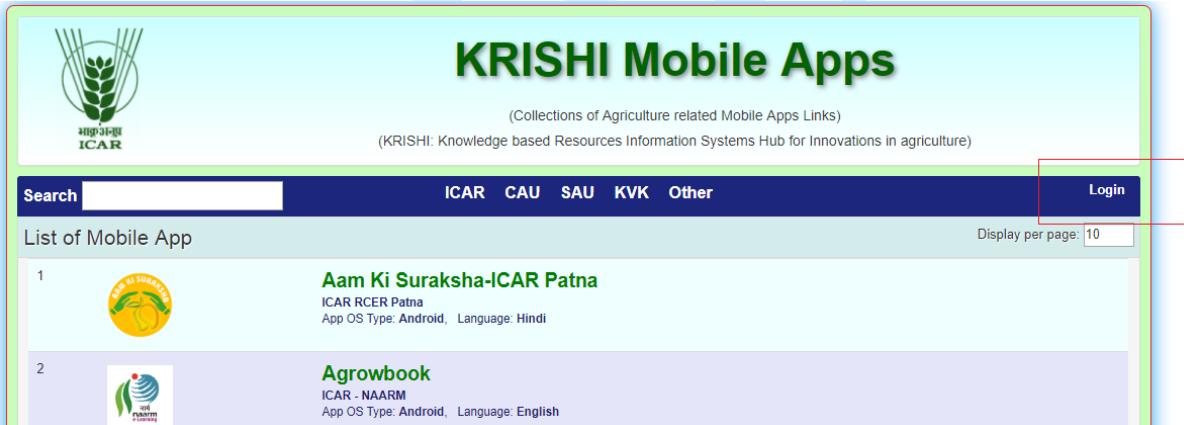

OR direct link open as:<https://krishi.icar.gov.in/KRISHIsite/login.jsp>

5. Enter Nodal Officer email id and password:

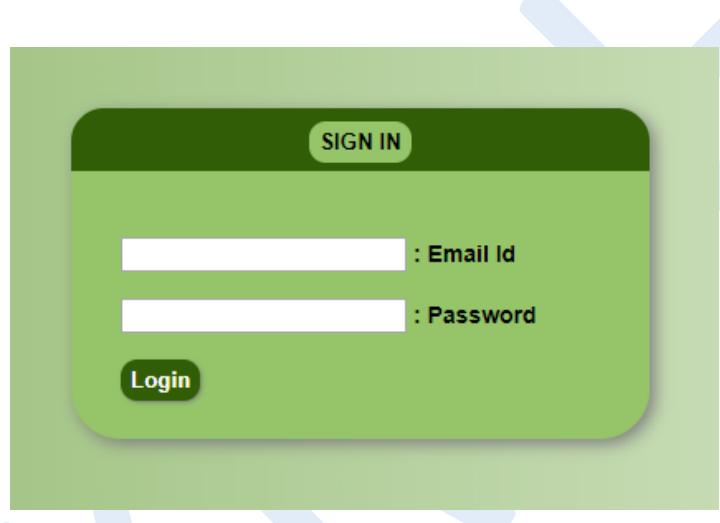

6. After login go to **MobileApp Info** menu bar and click on **MobileApp Manage** 

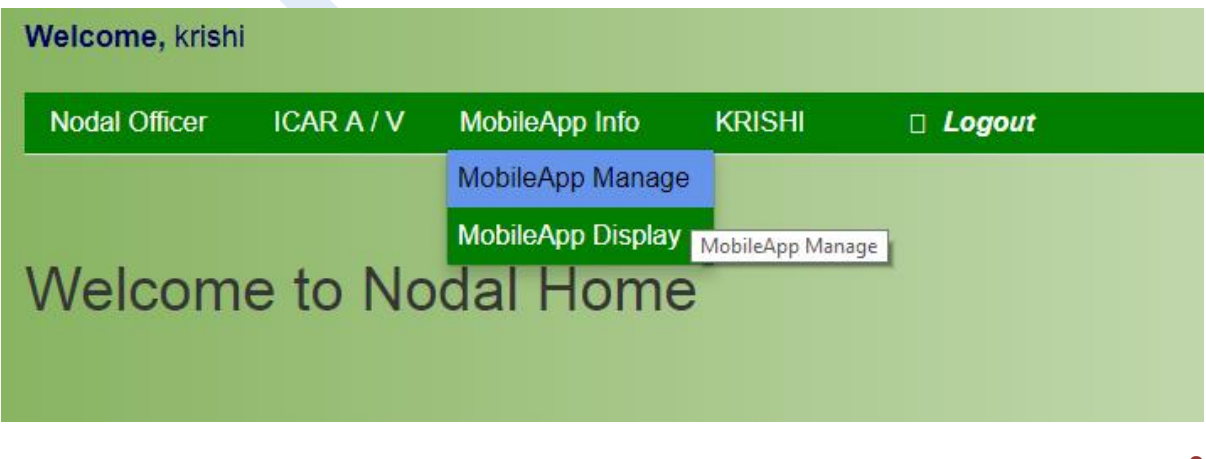

#### And click on **Add Links**:

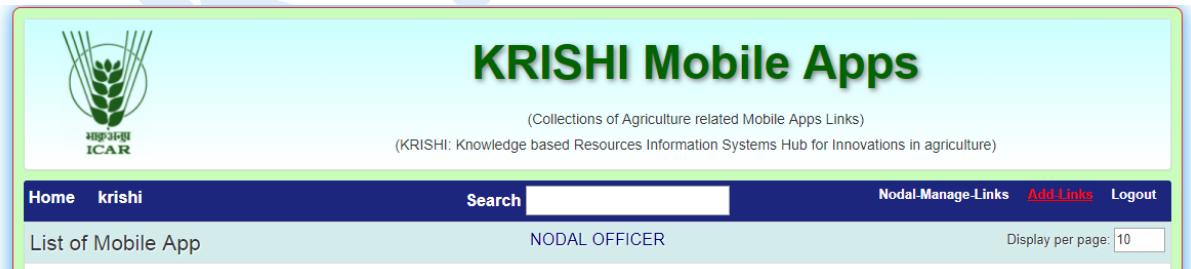

7. Open Add Link form

#### Mobile App Entry Form

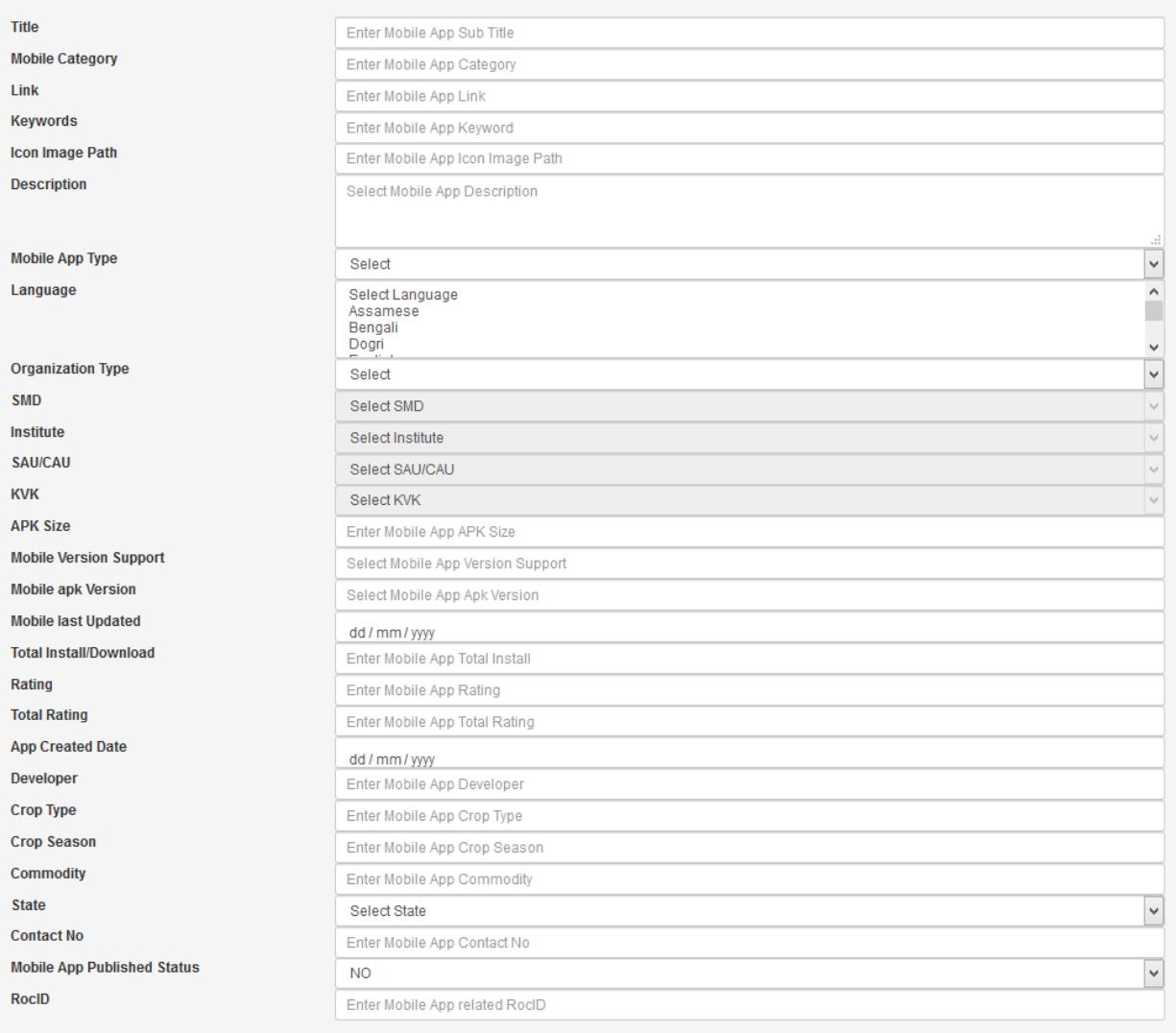

### 8. Android Mobile App example

Submit

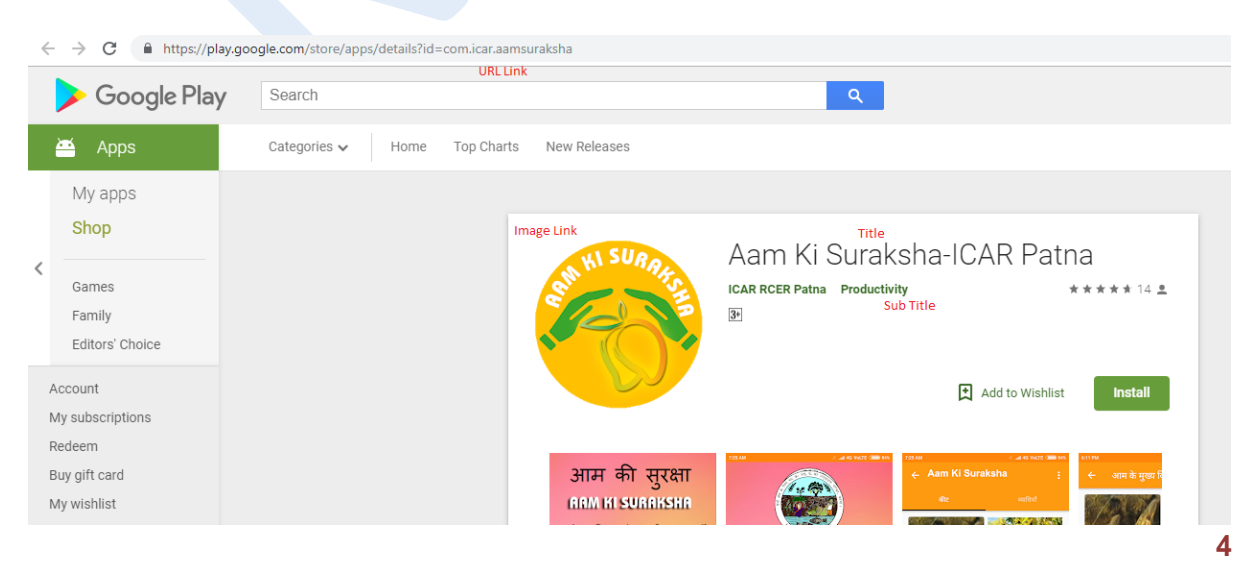

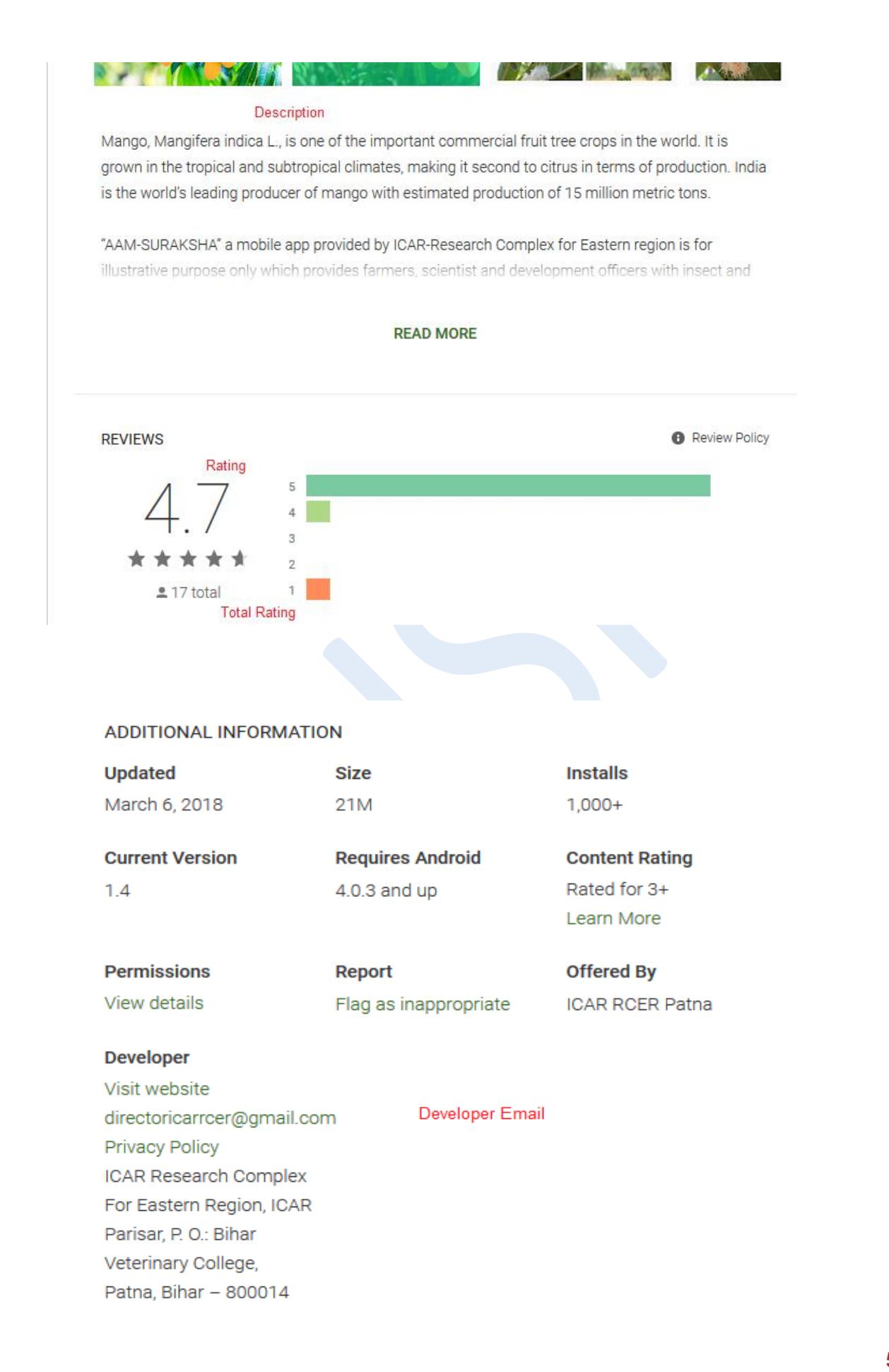

- 9. Submit Mobile App Link information (e.g. given above point 8 Android Mobile App):
	- First enter **Title** of Mobile App Link
	- Enter **Mobile Category** (as mention in Image or as required, it is optional)
	- Enter **Link** in above image example (It is unique. Duplicate Entry is not allowed)
	- Enter **Keyword** as relevant according to app
	- Enter **Image icon Path** link by right click on display image and copy paste of **Image URL** (e.g. given example in chrome browser)
	- Enter **Keyword** as relevant according to app
	- Select **Mobile App Type** device Type: Android, iOS, Windows or Other
	- Enter **Language** name: English, Hindi etc. (multiple language enter with , comma separated e.g. Hindi, Punjabi)
	- Select **Organization Type**: ICAR, SAU, CAU or any Other Govt. Institutions.
	- If you have select Organization Type "ICAR" then select related **SMD** of your Institute and your **Institute** name
	- If you have select Organization Type "SAU/CAU" then select related **CAU/SAU** University name from dropdown
	- If you have select Organization Type "KVK" then select related **KVK** name from dropdown list
	- If you have select Organization Type "Other" then skips SMD, Institute, SAU-CAU and KVK.
	- Enter **APK Size** (in MB) as display in image
	- Enter **Mobile Version Support** as display in image
	- Enter **Mobile apk Version** as display in image
	- Enter **Mobile last Updated** as display in image
	- Enter **Total Install/Download** as display in image
	- Enter **Rating** as display in image
	- Enter **Total Rating** as display in image
	- Enter **Rating** as display in image
	- Enter **Developer** as display in image
	- Enter **Crop Type** related to Crop
	- **Enter Crop Season related to Crop**
	- Enter **Commodity** related to Crop
	- Enter related **State**
	- Enter **Contact No** as direct contact to apk's owner
	- Select *Yes* in **Mobile App Published Status**, if it's published
	- Skip **RocID**
	- Finally **Submit** your data and if facing any problem please inform us. Use **Reset** button to blank the form.

10. Image Link copy:

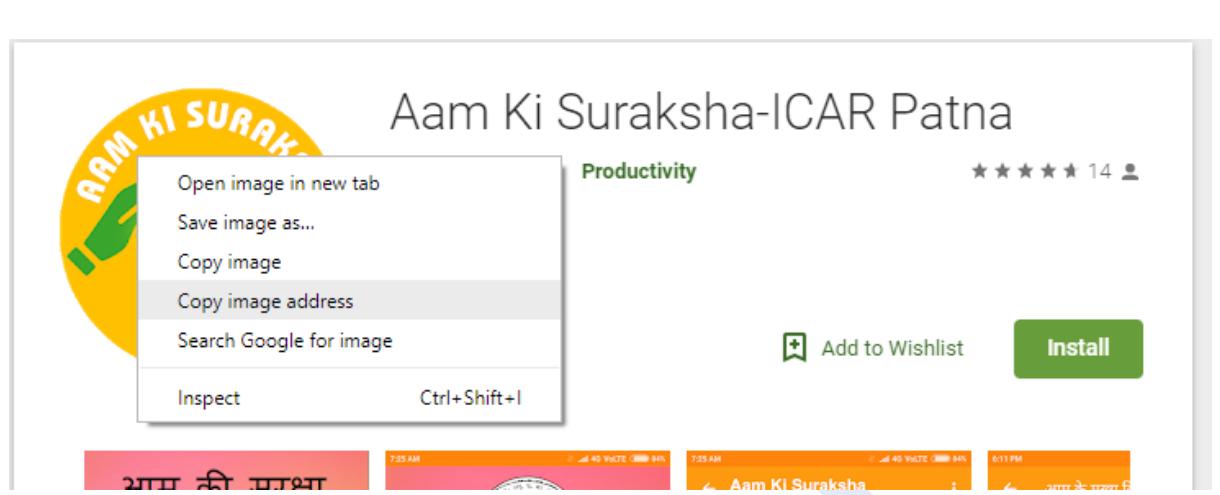

11. After submitting data record will display in **Nodal-Manage-Link** list. Default it is disable and not visible in public view and show in **Status: 0**. After enable (click on) it is display **Status:** 1

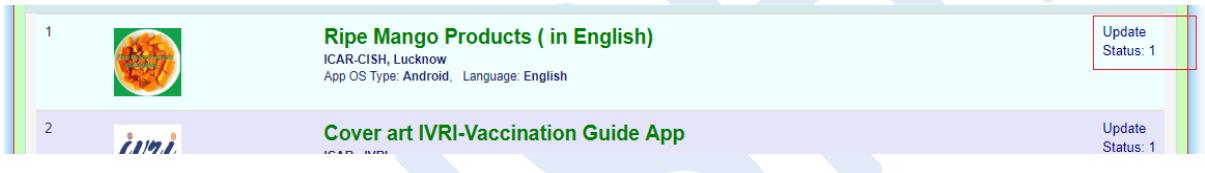

- 12. To update mobile link, click on **Update,** and update information of Mobile App Link
- 13. After enabling by Administrator or Nodal Officer, it will publically visible. Go to URL <https://krishi.icar.gov.in/KRISHIsite/MobileApp/>
- 14. Click on related Mobile App Organization Type and your submitted application will display by filtered record in Search Box (in small letter)

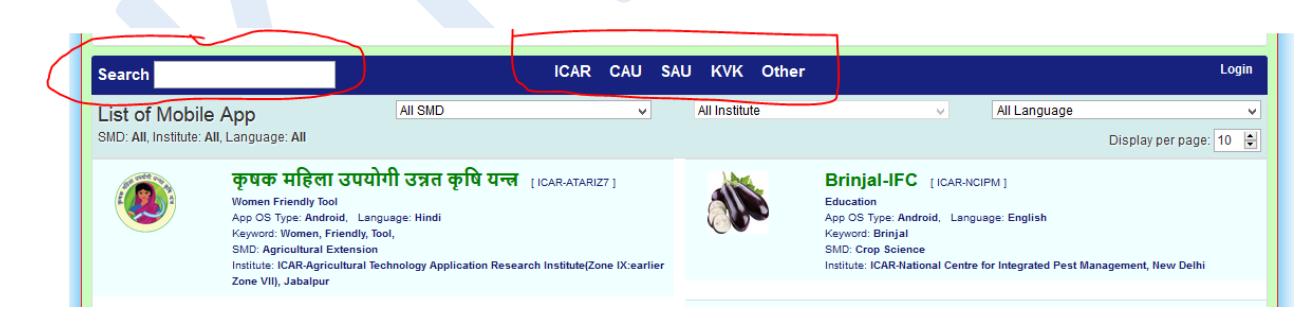